# **International Conference on Mechanical Engineering and Renewable Energy 2021 (ICMERE 2021)**

## **EasyChair Instructions for Authors**

The submission and review of papers for **ICMERE 2021** will be managed through an online conference management system **EasyChair**. This system gives you, the author, and complete control over your submission.

### **The submission process consists of 2 stages:**

- 1. Draft paper submission
- 2. Revised paper or final paper submission

Draft papers will be reviewed by reviewers, track chairs and returned with suggestions and edits. The authors of accepted draft papers will be asked to submit a revised version prepared with the prescribed template for publishing. The final draft will be due before the conference.

## *Guidelines for authors intended to the submit paper are:*

- *Setting up an account*
- *Draft paper submission*
- *Revised paper or final paper submission*

We are happy to help if you encounter any problems. In the event that this guide does not address your question or technical issue, please contact at: **[icmere@cuet.ac.bd.](mailto:icmere@cuet.ac.bd)**

# **1. Setting up an account as an author**

First, you will need to set up an account (username and password) as an author. Go to [https://easychair.org/conferences/?conf=icmere2021.](https://easychair.org/conferences/?conf=icmere2021) You will then be automatically directed to the page shown in **Fig. 1a.** Click on "create an account" and you will be directed to the page shown in **Fig. 1b**. Fill in the textbox with the distorted words that appear directly above it, and click on "Continue".

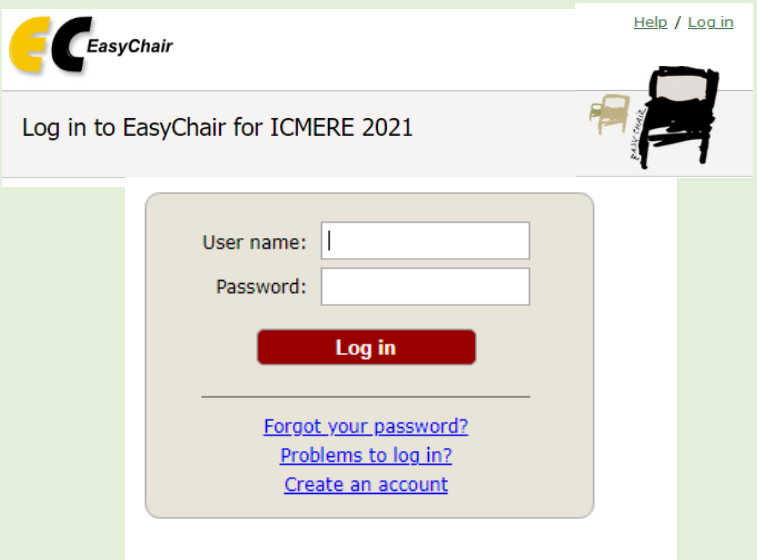

Submission of new papers for ICMERE 2021 is open.

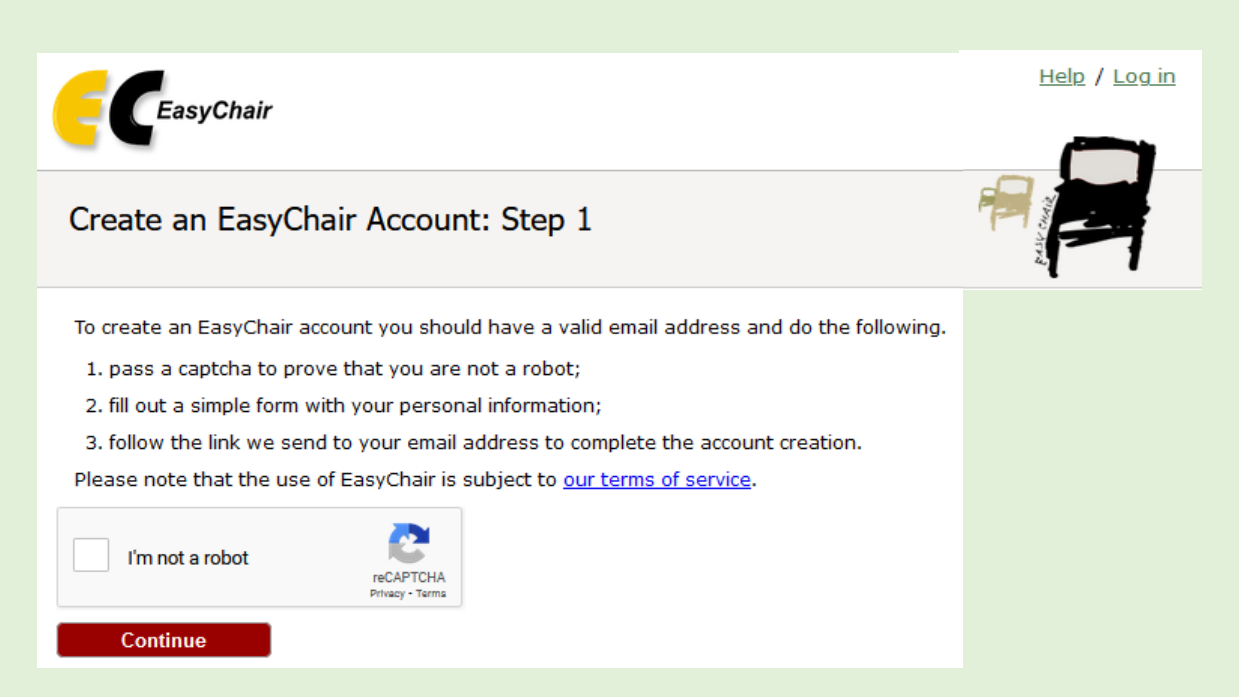

**Fig. 1a**: EasyChair for ICMERE 2021 main page

**Fig. 1b: Enter information to sign up**

Then, follow the on-screen instructions and complete the form (as shown in **Fig. 2**), and click on "Continue." Be sure to use the email address to which you'd like to get all of your correspondence.

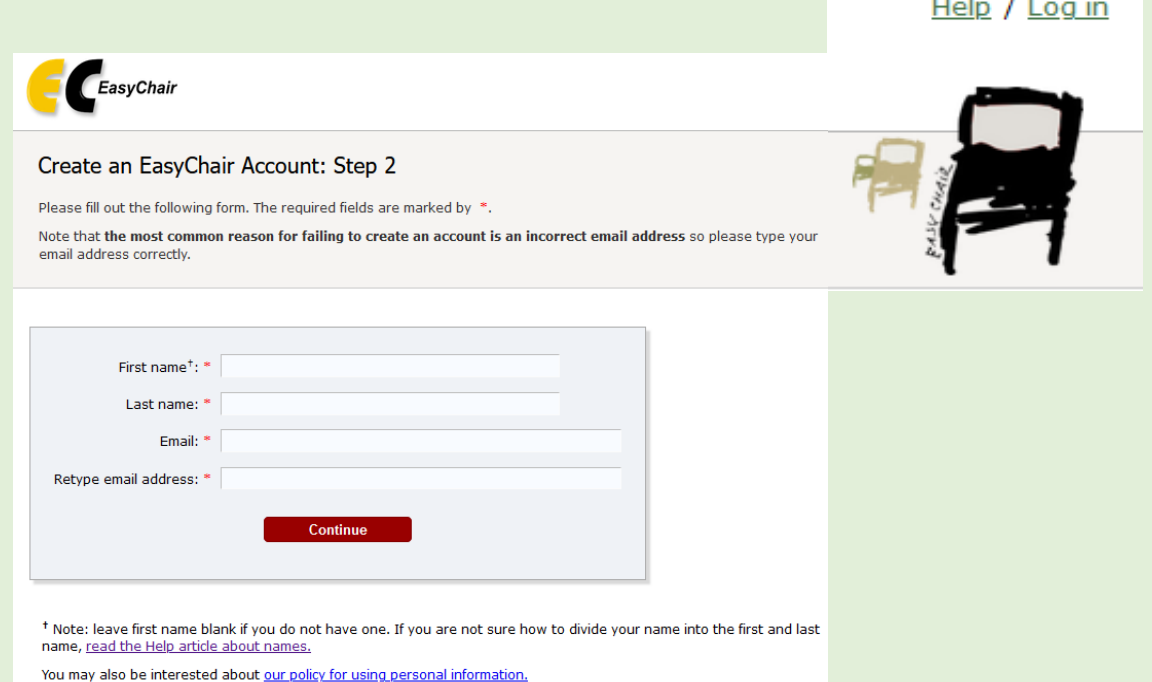

**Fig. 2: Fill in the form**

After registering, you will receive an email similar to the one in **Fig. 3**. Use the link provided in the email to continue the account registration process.

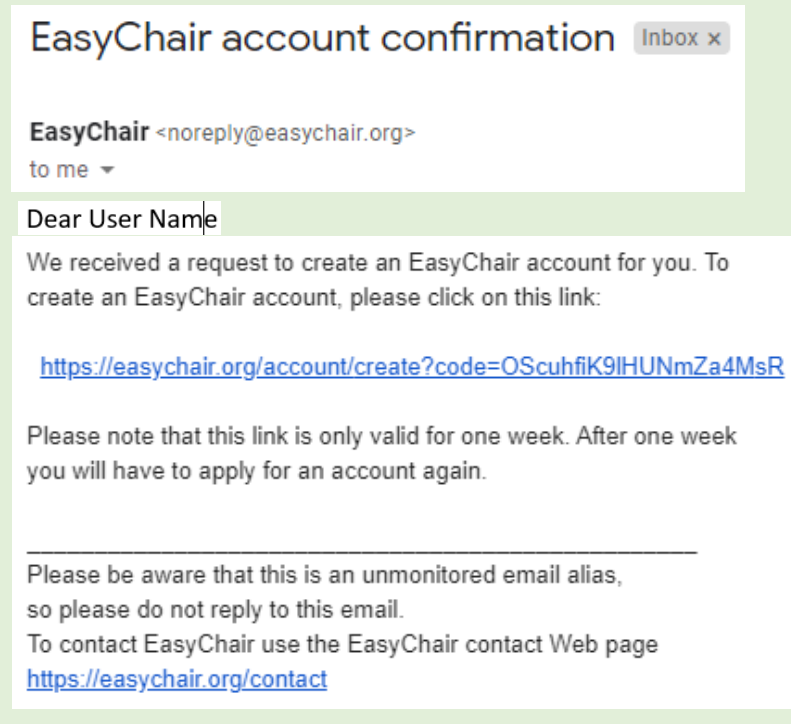

**Fig. 3: Login email**

Fill out all of the required information (as shown in **Fig. 4**), and click the "Create my account" button to finalize the account registration process.

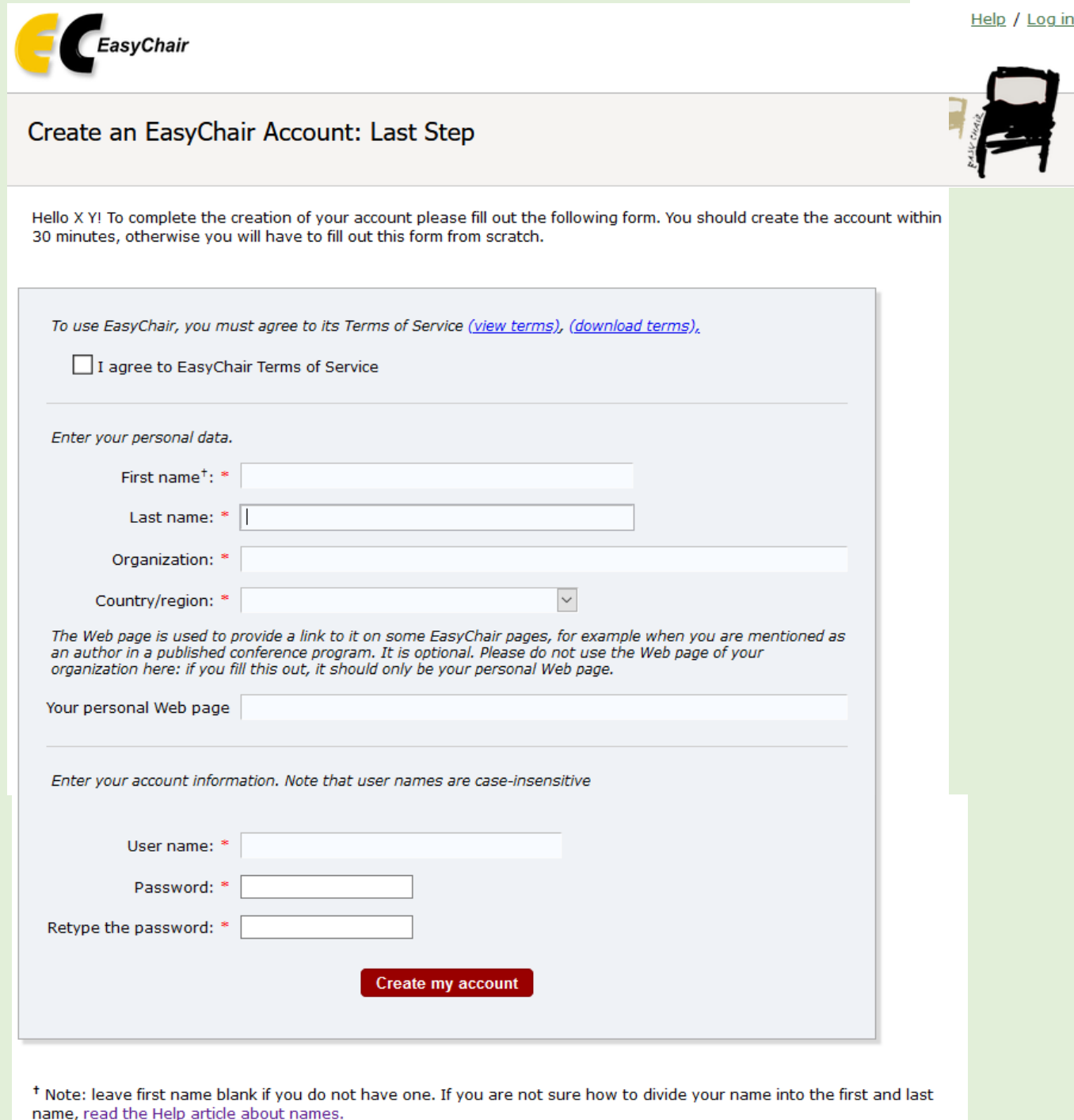

You may also be interested about our policy for using personal information.

**Fig. 4: Create an account**

After the account is registered, you may log in to **ICMERE 2021** simply by clicking on the "click here to log in to EasyChair" link (as shown in **Fig. 5**), or on the following link: [https://easychair.org/conferences/?conf=icmere2021.](https://easychair.org/conferences/?conf=icmere2021)

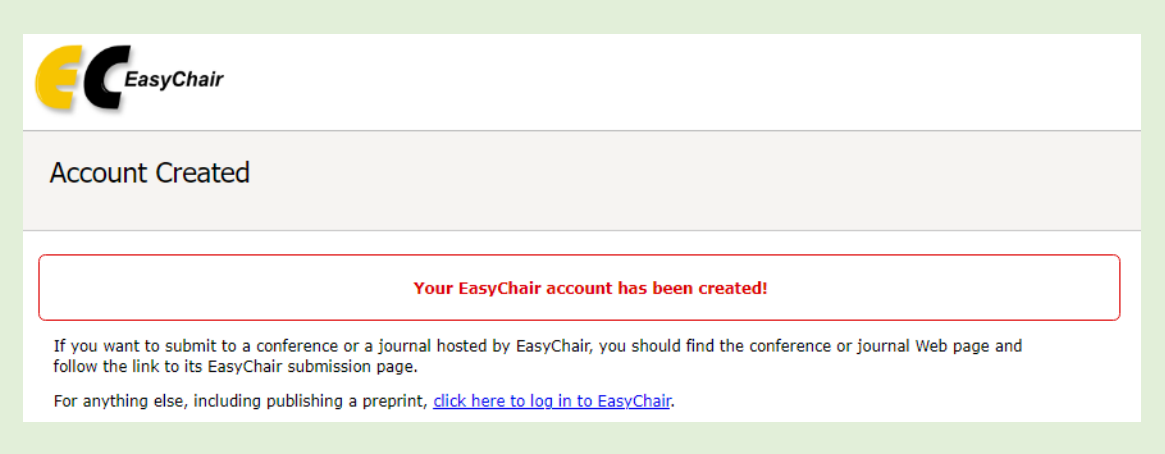

**Fig. 5: Link to the login page**

If you have already logged in using the above link (as shown in **Fig. 5**), or on the following link: [https://easychair.org/conferences/?conf=icmere2021,](https://easychair.org/conferences/?conf=icmere2021) you will find the following page (as shown in **Fig. 6**).

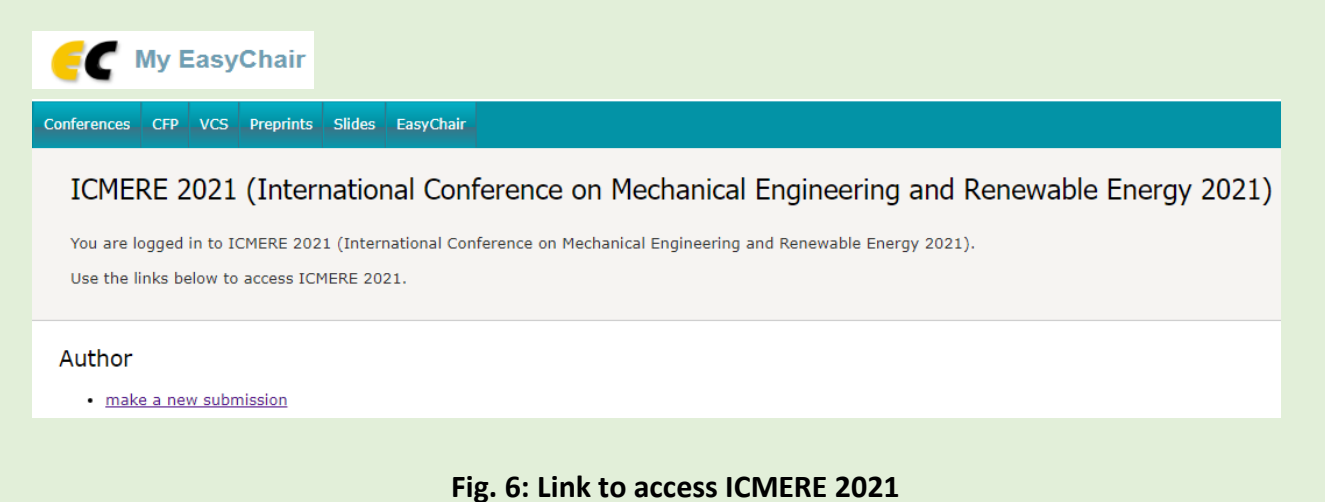

# **2. Draft paper submission**

Simply clicking on the link **"make a new submission"** (as shown in **Fig. 6**) you will find the "New Submission for ICMERE 2021" page as shown in **Figs. 7 and 8** or the new link **"**New Submission" located in the top-left corner of the menu bar to submit a new paper.

Follow the on-screen instructions and fill out all of the required information about the authors (as shown in **Fig. 7**).

*[Note: You must use the same email address that you signed up with when creating the EasyChair account]*

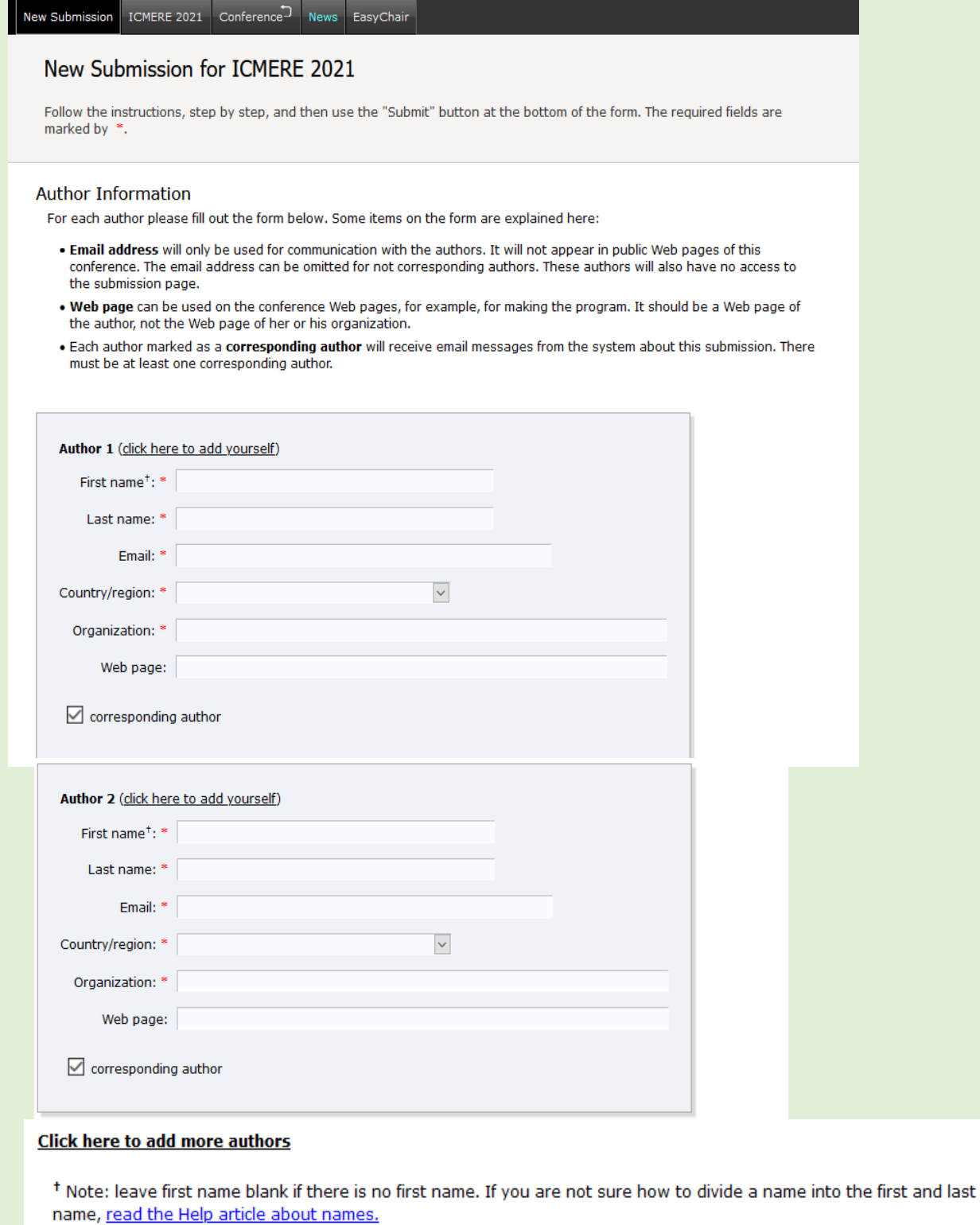

**Fig. 7: The main page for authors** 

Fill out the Title, Abstract and Keywords (as shown in **Fig. 8**). Please carefully select the topics (areas) best related to your paper as these will be used to assign your article to the members of reviewers. Finally, upload the full paper. Click on the "Submit" link to upload your full paper (as shown in **Fig. 8**).

#### **Title and Abstract**

The title and the abstract should be entered as plain text, they should not contain HTML elements.

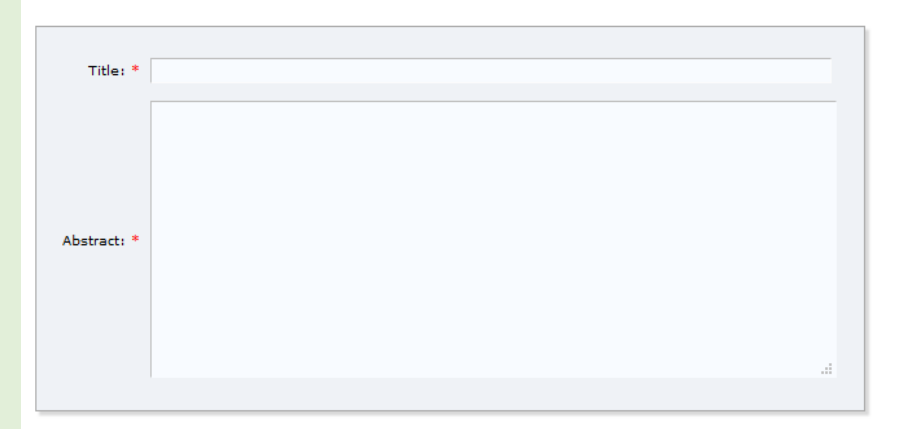

#### Keywords

,<br>Type a list of keywords (also known as key phrases or key terms), **one per line** to characterize your submission. You should<br>specify at least three keywords.

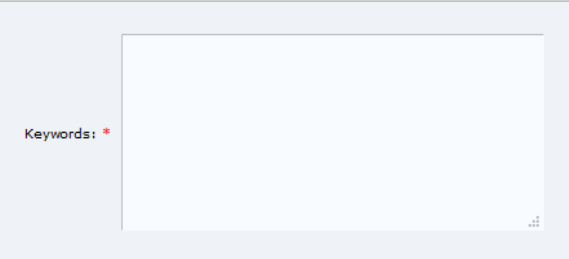

#### **Topics**

Please select topics relevant to your submission from the following list. Topics are typically used for assigning submissions to<br>reviewers and for conference analytics.

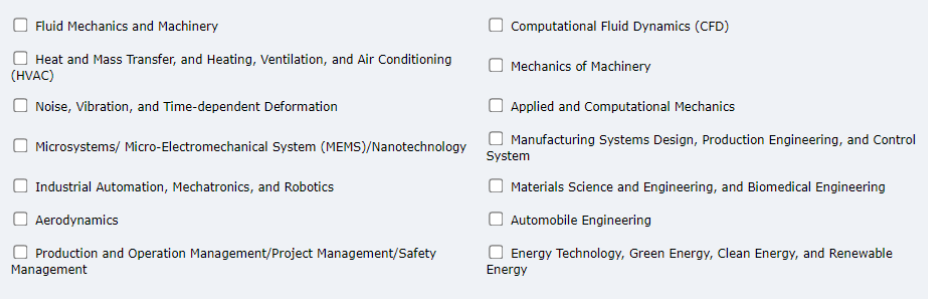

#### **Files**

The following part of the submission form was added by ICMERE 2021. It has neither<br>been checked nor endorsed by EasyChair

Paper. Upload your paper. The paper must be in PDF format (file extension .pdf)

Browse... No file selected.

#### Ready?

Submit

If you filled out the form, press the 'Submit' button below. Do not press the button twice: uploading may take time!

### **Fig. 8: Paper submission**

After completing a submission, a new menu bar ("Submission #" or "My Submissions" in the case of multiple submissions) is created (as shown in **Fig. 9**). Click on "Submission #" for changing any information about the submission.

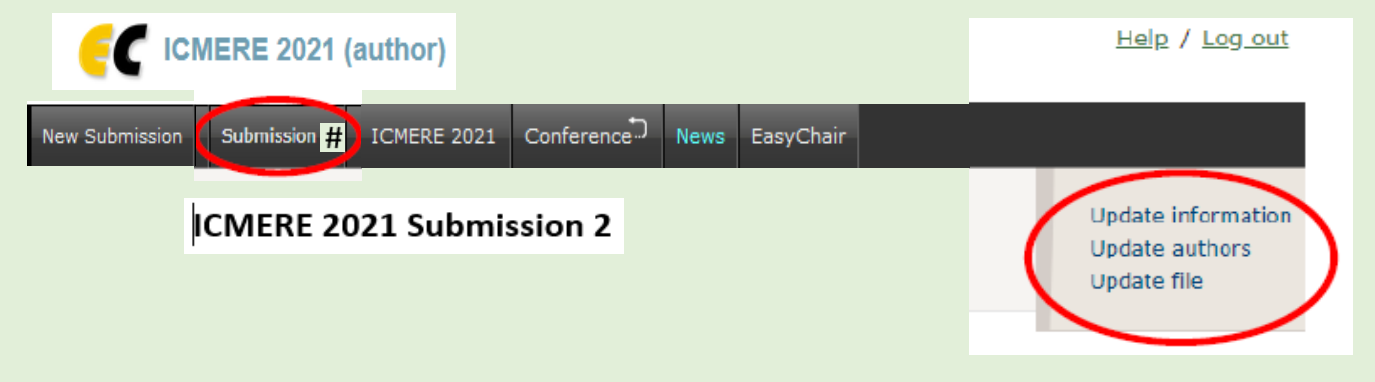

**Fig. 9: More paper submission and update the information**

## **Use the links at the top-right corner for:**

- Updating information about your submission: select "Update information" from the right-hand menu of the Submission screen to change any of title, abstract and keywords of your submission.
- Updating author information for your submission: select "Update authors" to modify any information about the author(s) and click "save." In the case of multiple authors, you can add ("Add new author") or remove authors (Click on "X"); then update the order of the authors by selecting the "Reorder authors" button.
- $\triangleright$  Uploading files: the "Add file" link may be used to upload files.
- Withdrawing the submission: select "Withdraw" to withdraw the submission.

At the end of the submission procedure (a new submission or an update of an old one), you will receive a confirmation email from noreply@easychair.org.

Once the review process is completed, you will receive acceptance/rejection notification with reviews by email.

# **3. Revised paper or final paper submission**

If your draft paper was accepted, we request you to submit your revised or final paper electronically. To upload your final paper, click on "Submission # and select "Update file" from the right-hand menu of the Submission screen.

After selecting the file that you wish to upload from your computer, submit your revised or final paper by selecting the "Submit" button.

> **Organizing Committee ICMERE 2021**